## **Digital Learning Agreement (DLA)**

JTH / HLK / HHJ Students

### **INTAPPS AND DLA**

The course selection is made in IntApps. Before starting with the DLA, your courses **MUST** be added and approved in IntApps.

**Please note** that the accreditation of your exchange semester is based on the course information and approval in IntApps

### **1. ADD DATA TO YOUR DLA**

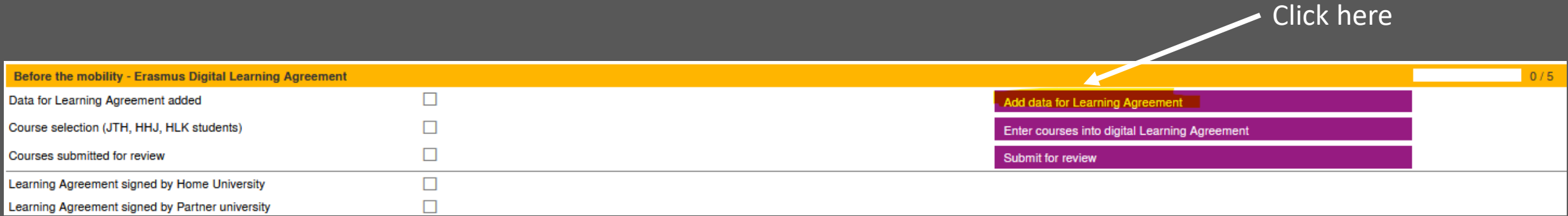

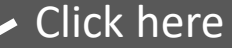

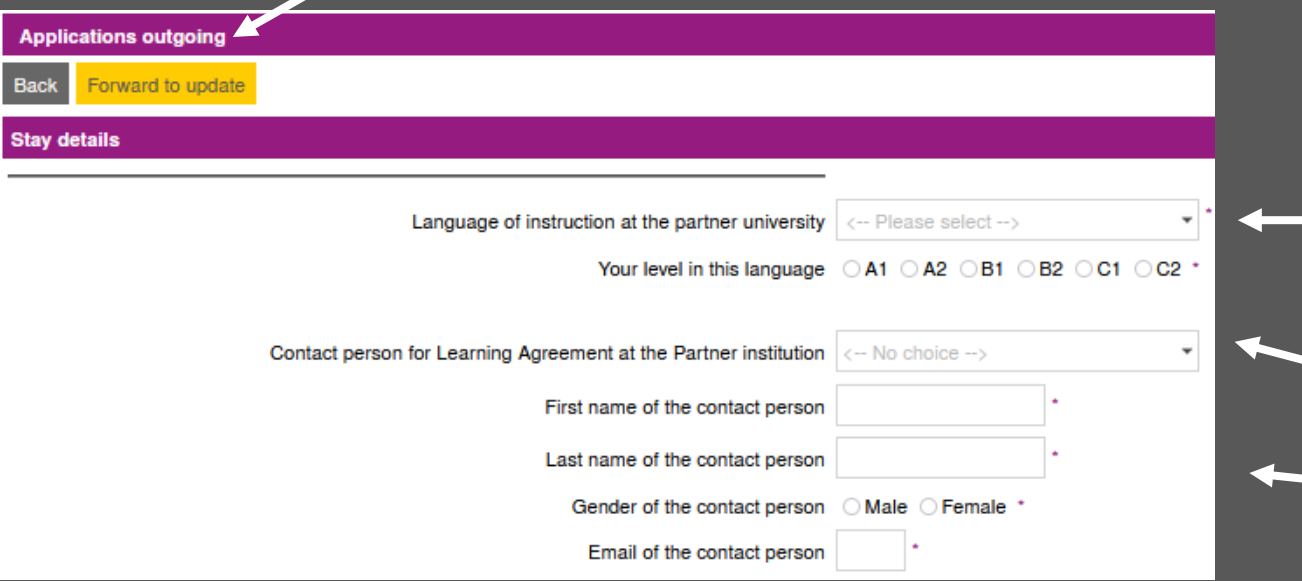

Add your language of instruction and the level you are on. If you have already done the OLS test\*, please indicate this level. Otherwise, **B2**.

Check the drop-down if your contact person is already there.

If not, please add it in the fields below.

\* You will receive the OLS invitation after you have signed and uploaded your Grant Agreement

### **2. ENTER COURSES INTO YOUR DLA**

#### Click here

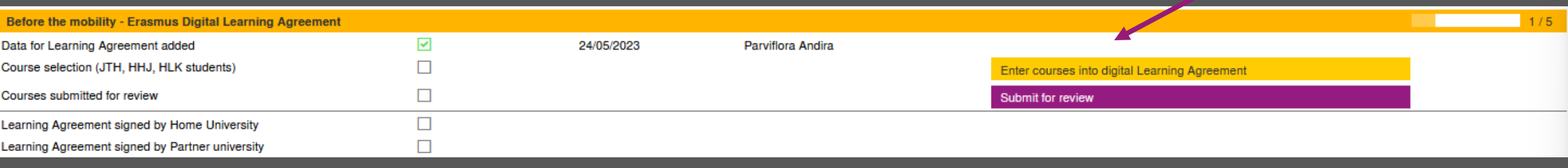

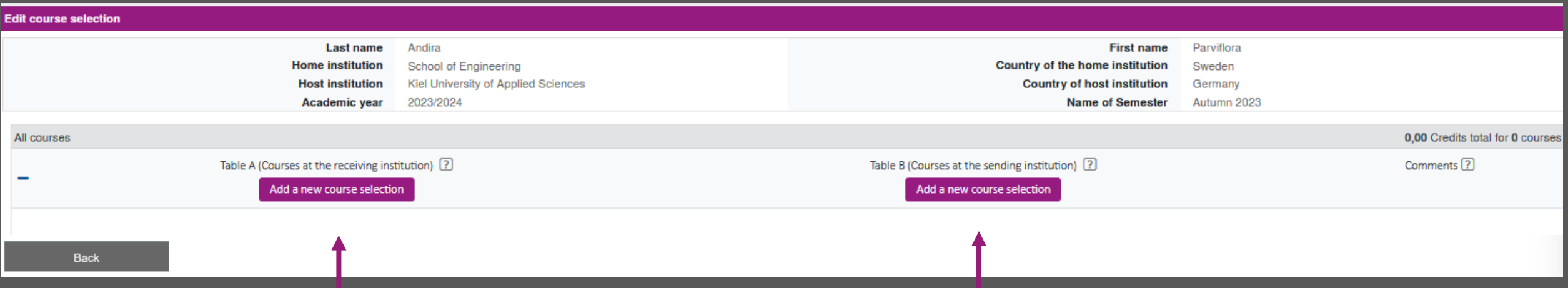

Click here to add courses that you will take at the partner university

Click here to add JU courses that you will replace. Should you not have replacement courses add "elective semester" and the total amount of ECTS from Table A

### **2. ENTER COURSES INTO YOUR DLA**

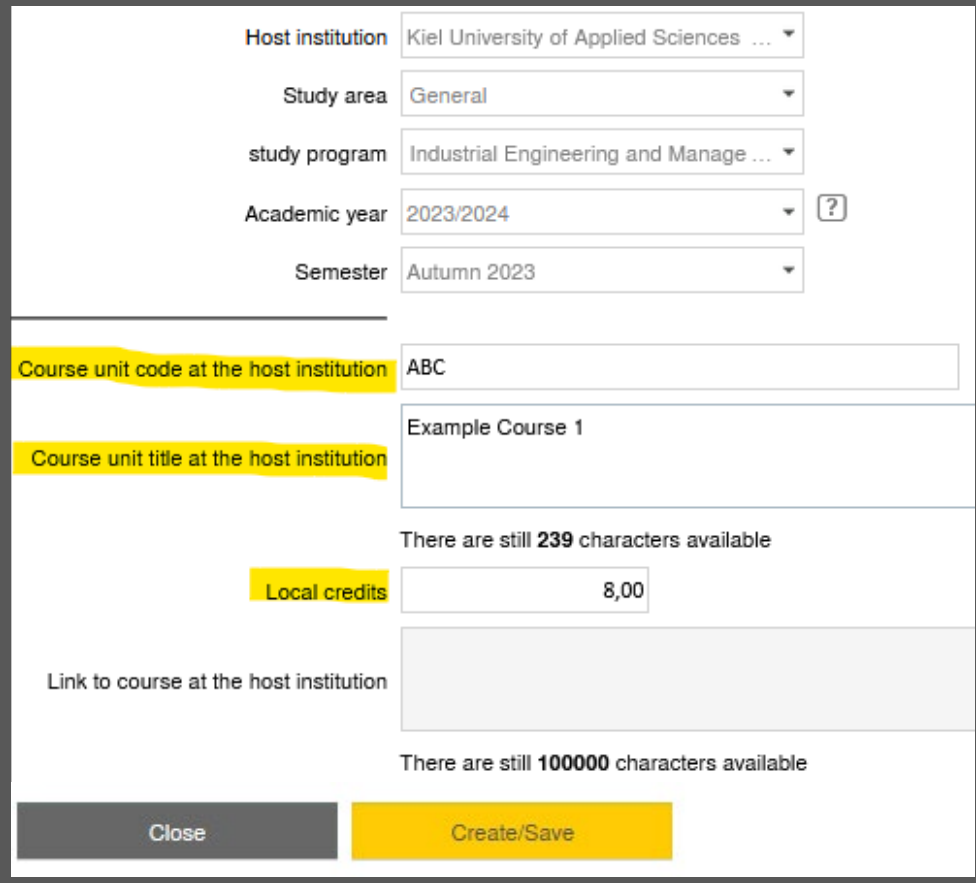

- Add the course code at the partner university
- Add the course name at the partner university
- Add the ECTS credits of the course at the partner university

Click on create/save to save the course

### **3. ENTER REPLACEMENT COURSES TO THE DLA**

#### There are three different options

Check your programme syllabus for academic requirements for your exchange semester

- 1. You have elective courses at JU (you can choose courses within certain areas)
- 2. You have replacement courses at JU (courses at the partner university must be replaced by courses in your programme at JU)
- 3. You have a mix of the above-mentioned (some replacement courses and some electives)

## **3.1. ENTER ELECTIVE COURSES INTO YOUR DLA**

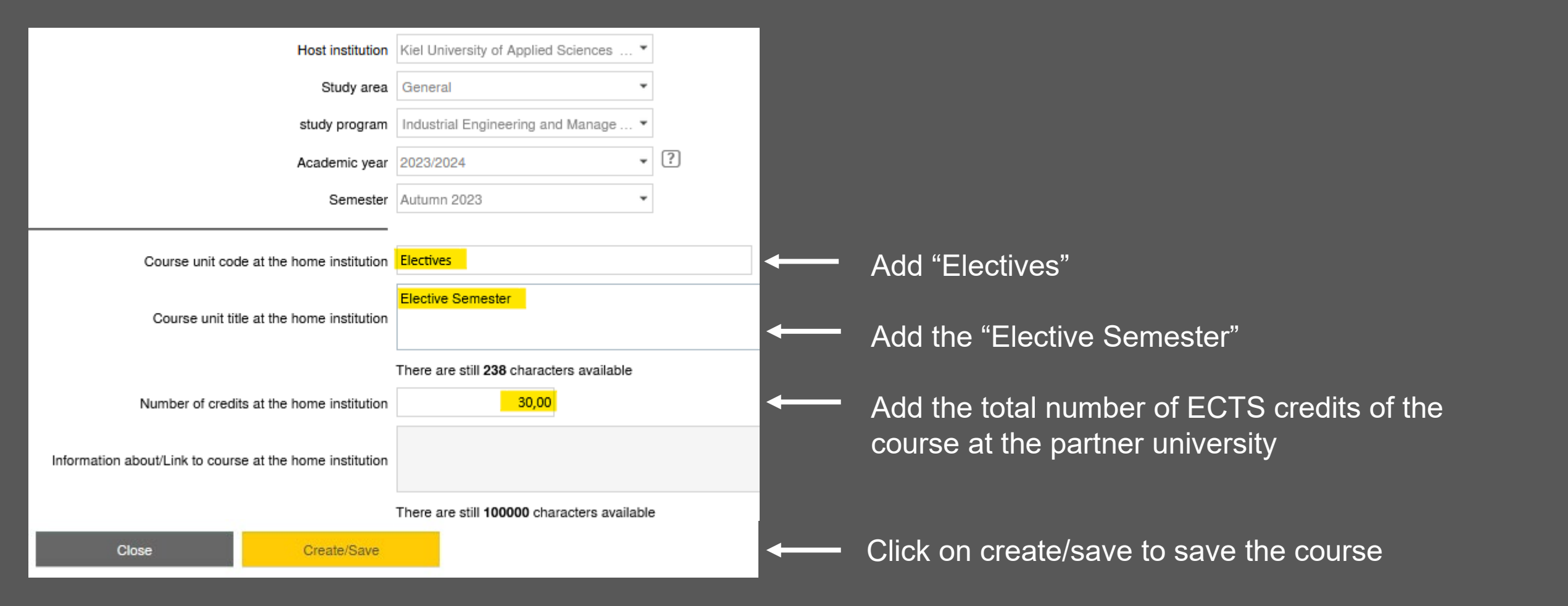

### **3.1. ELECTIVE COURSES – OVERVIEW**

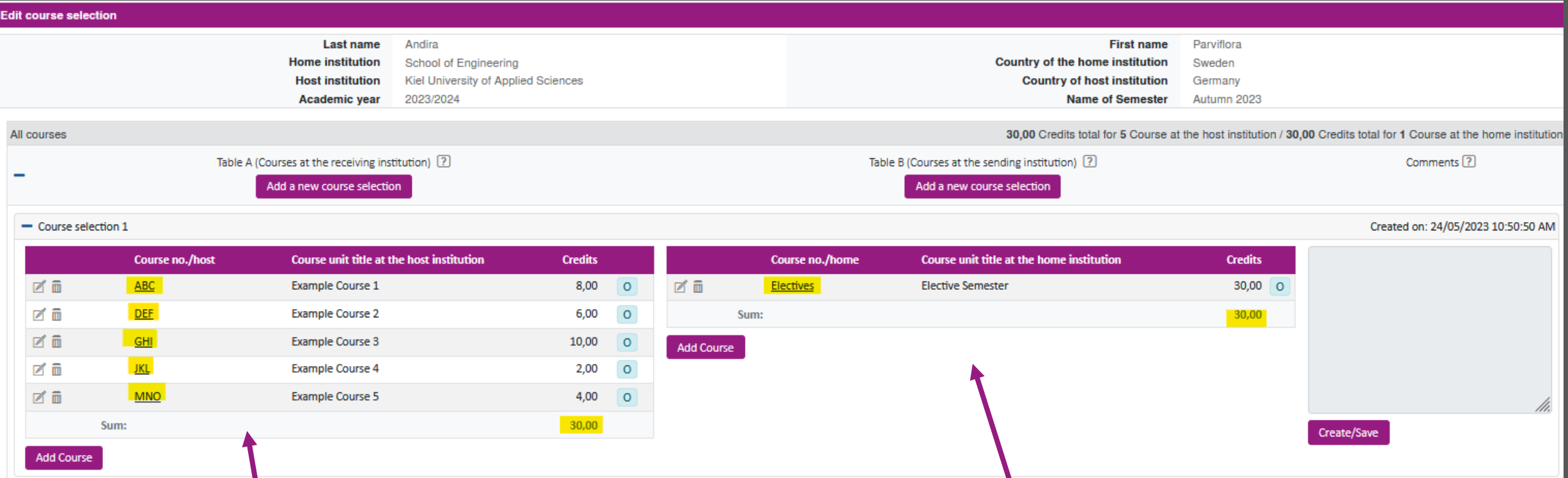

Here you can see the courses at your partner university

Here it should only say "Elective Semester" and the total number of credits according to Table A

### **3.2. ENTER REPLACEMENT COURSES INTO YOUR DLA**

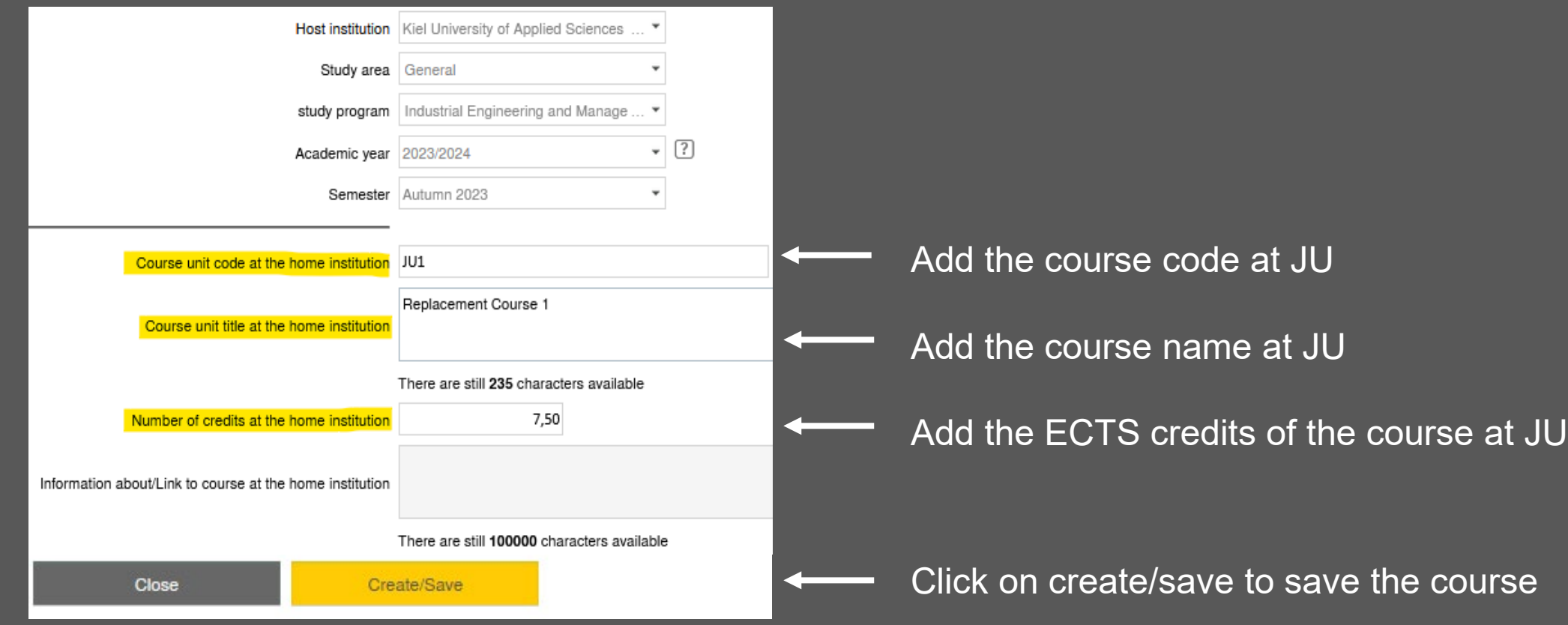

### **3.2. REPLACEMENT COURSES – OVERVIEW**

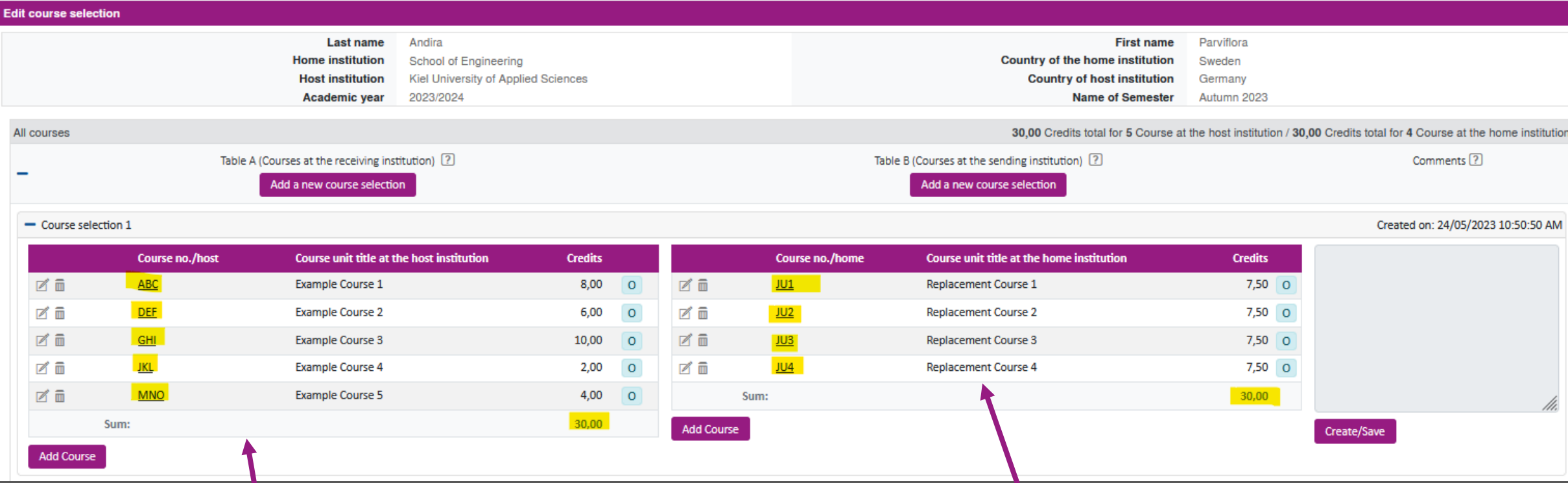

Here you can see the courses at your partner university

Here it should only say "Elective Semester" and the total number of credits according to Table A

### **3.3. MIXED COURSES INTO YOUR DLA – OVERVIEW**

If you have some elective courses and some replacement courses you can add them to the DLA as follows

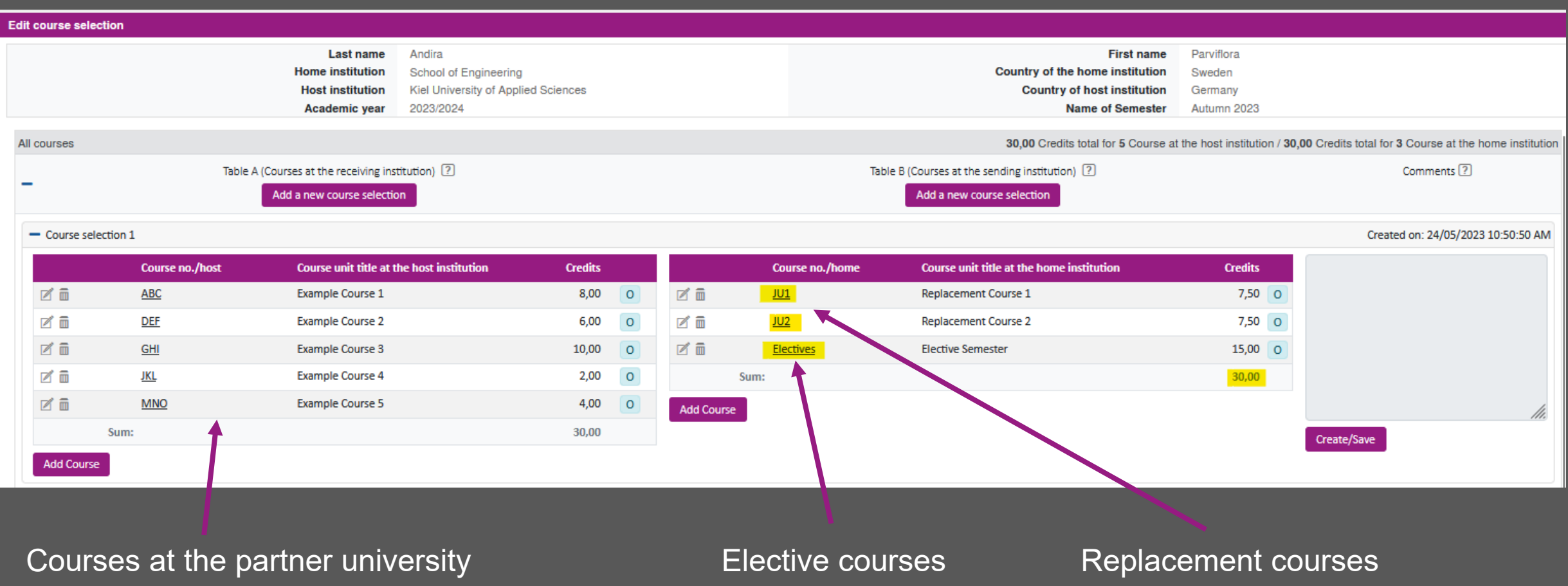

### **4. SIGN YOUR DLA**

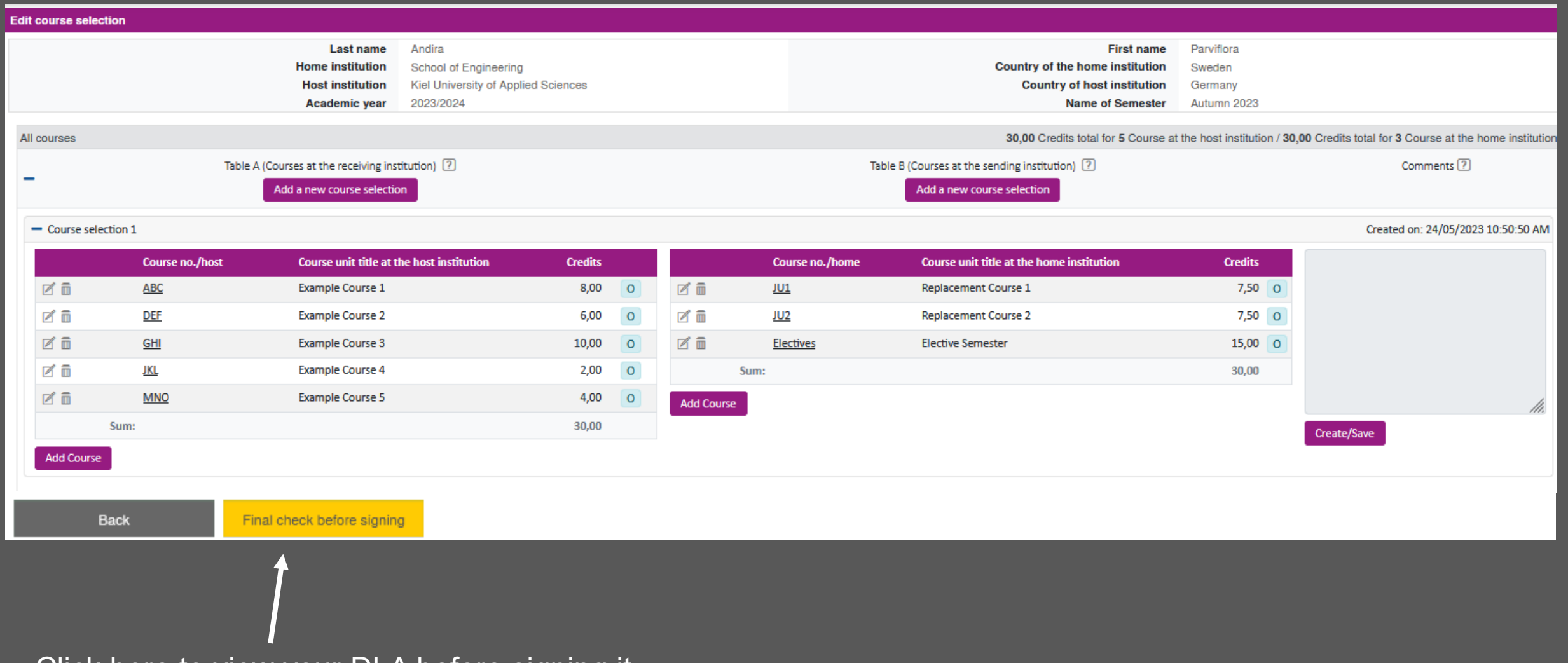

Click here to view your DLA before signing it

### **CHECK YOUR DLA**

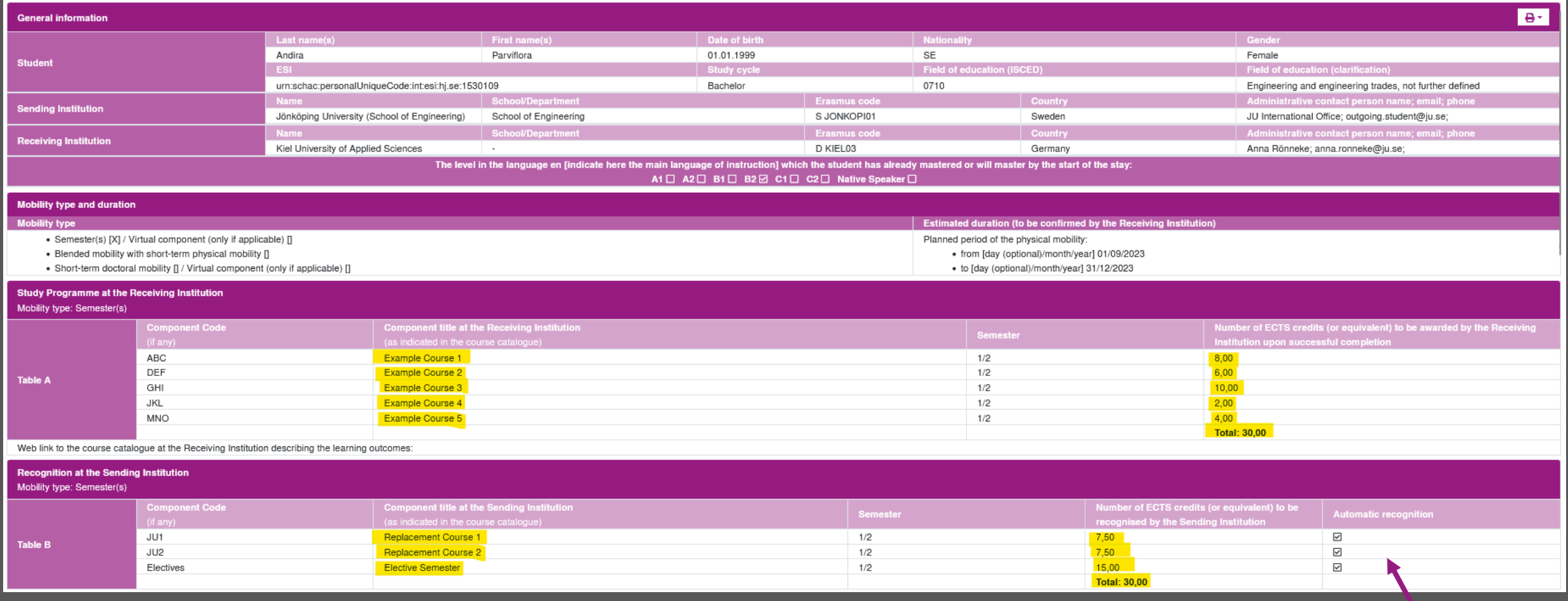

Check your courses here and scroll down to view the signing part

This means that the course will be transferred to Ladok after your exchange

### **SAVE YOUR DLA**

#### Click here to save your DLA

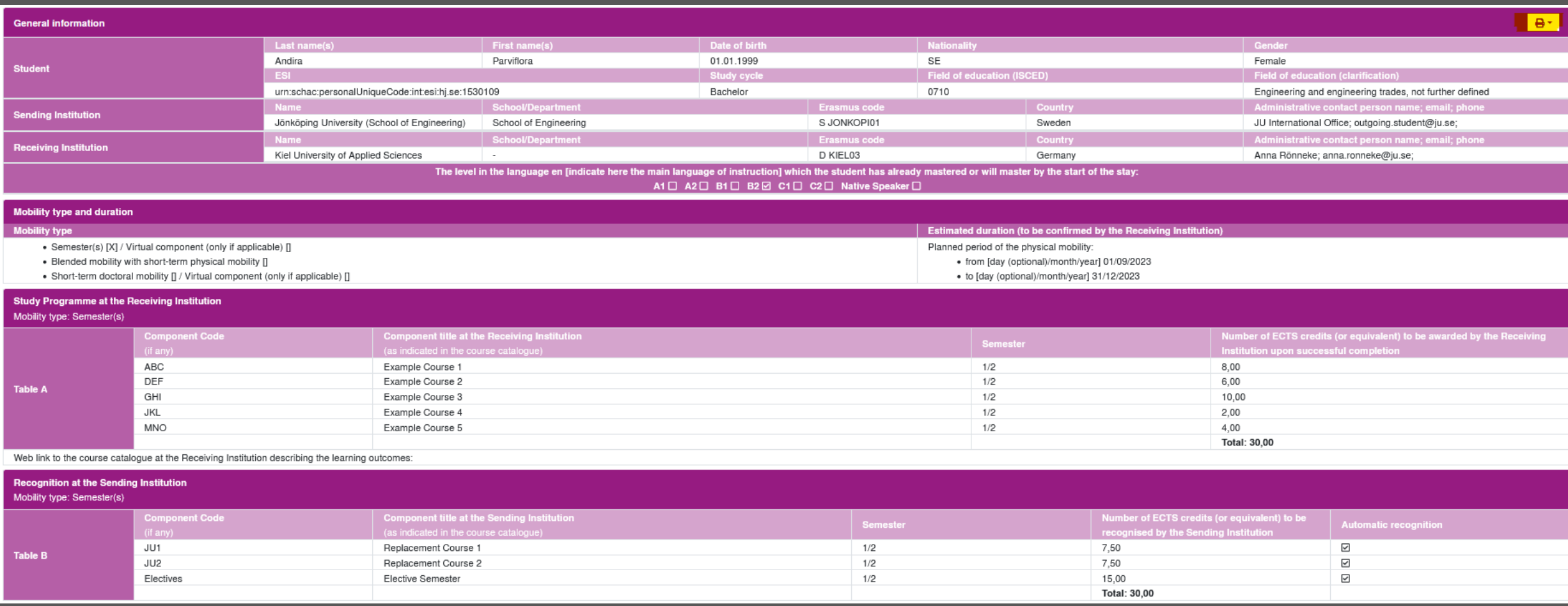

### **SIGN YOUR DLA**

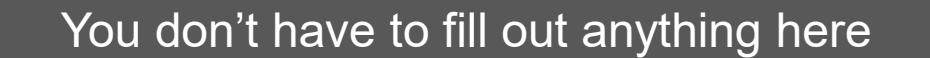

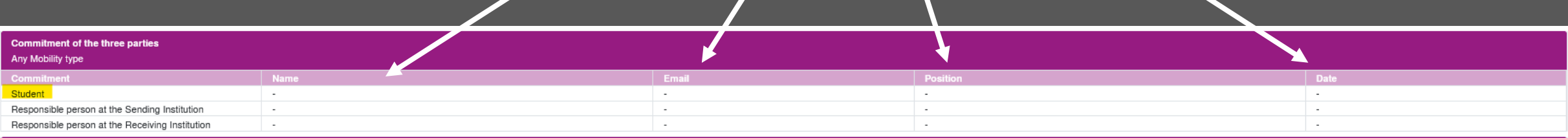

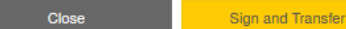

Click here to sign your DLA

## **5. SUBMIT YOUR DLA**

#### After signing, you jump back to this overview:

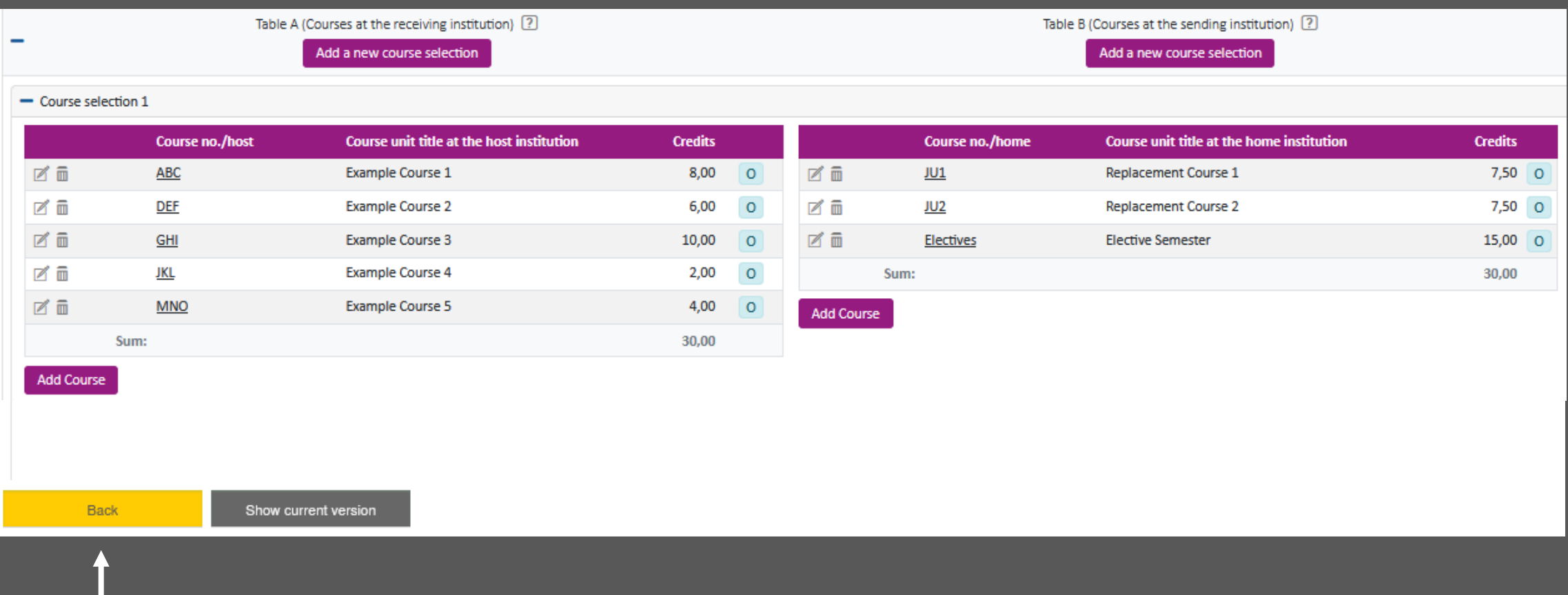

Click on "back" to get back to your workflow

### **5. SUBMIT YOUR DLA**

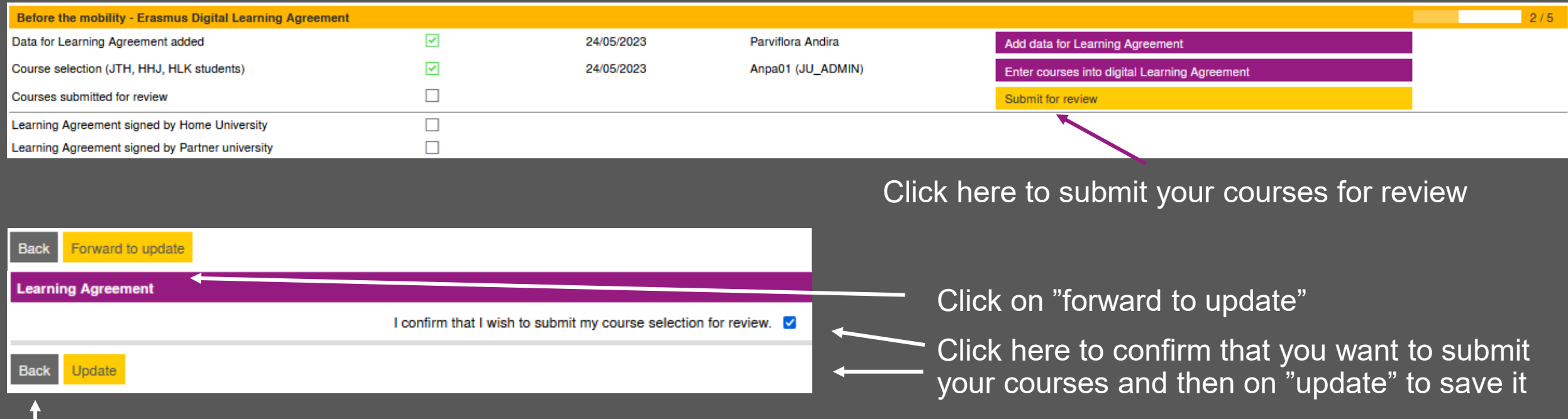

Click on "back" to get back to your workflow and then you see that you submitted your courses

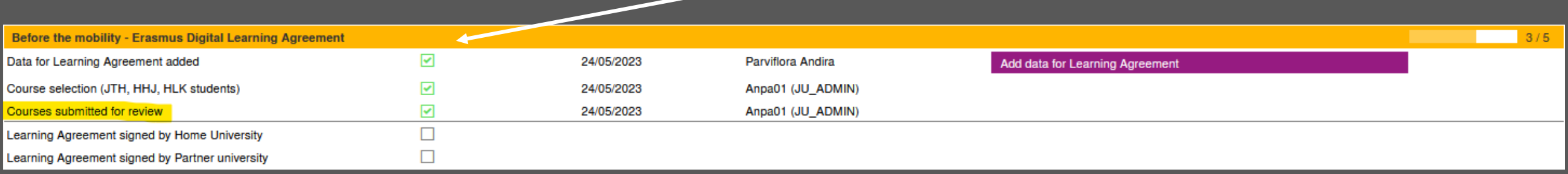

### **6. COURSE(S) REJECTED BY THE INTERNATIONAL OFFICE**

#### If your DLA has been rejected, one or more courses do not correspond to your courses in IntApps

![](_page_17_Picture_84.jpeg)

Please note that you cannot change an existing course. You need to delete it and create a new one.

Afterwards, submit them again for review.

### **7. COURSE(S) REJECTED BY THE PARTNER**

![](_page_18_Picture_60.jpeg)

If your DLA has been rejected by your partner university, click on this button to see the reason and make further changes

Please note that you cannot change an existing course. You need to delete it and create a new one.

### **7. COURSE(S) REJECTED BY THE PARTNER**

![](_page_19_Picture_23.jpeg)

Here you can find the reason for the rejection.

### **DELETE THE REJECTED COURSE(S)**

![](_page_20_Picture_28.jpeg)

Delete the rejected course

![](_page_20_Picture_29.jpeg)

### **ADD NEW COURSE(S)**

Final check before signing

![](_page_21_Picture_49.jpeg)

**Back** 

#### Enter a new course Enter a replacement course if applicable

![](_page_21_Picture_50.jpeg)

Click here once you added a new course

### **CHECK YOUR NEW DLA**

![](_page_22_Picture_52.jpeg)

Check your new course before clicking on this button

#### You then jump back to this overview

Click here to get back to your workflow

![](_page_22_Picture_53.jpeg)

### **8. SUBMIT YOUR NEW DLA**

![](_page_23_Picture_21.jpeg)

Submit again for review

### **9. DLA APPROVED**

![](_page_24_Picture_46.jpeg)

Once your DLA is approved, it will look like this in your workflow.

First then you will have the chance to make changes to your DLA if needed

# $\Box$

### JÖNKÖPING UNIVERSITY